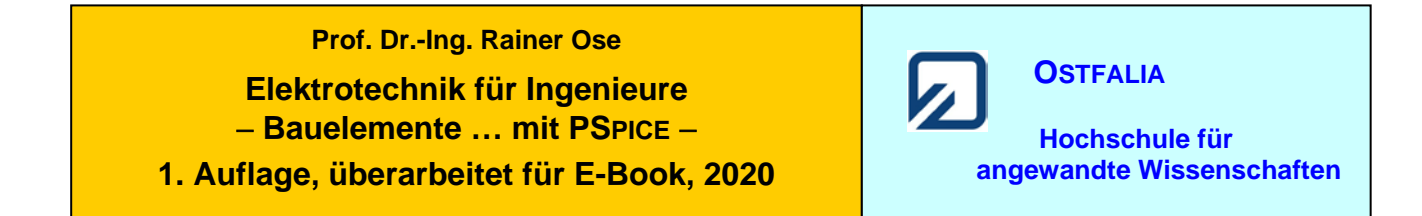

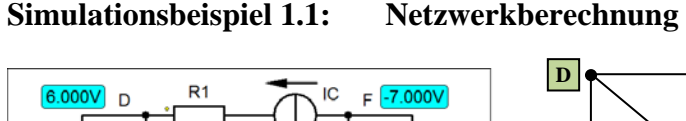

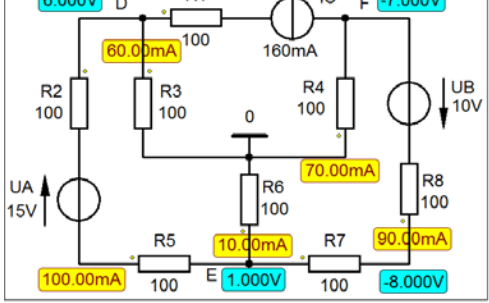

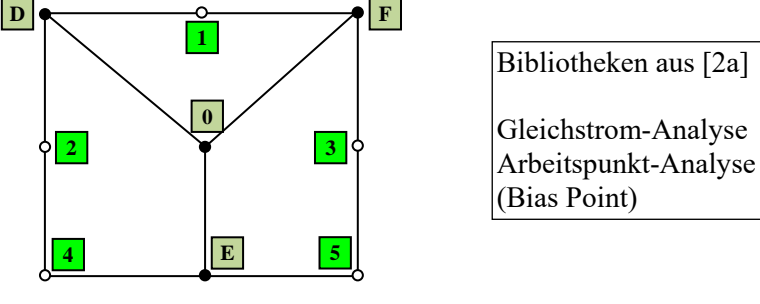

Bild 1.85: Ergebnisse (Knotenpotentiale und Zweigströme)

\* Schematics Netlist SB\_1.1 \*

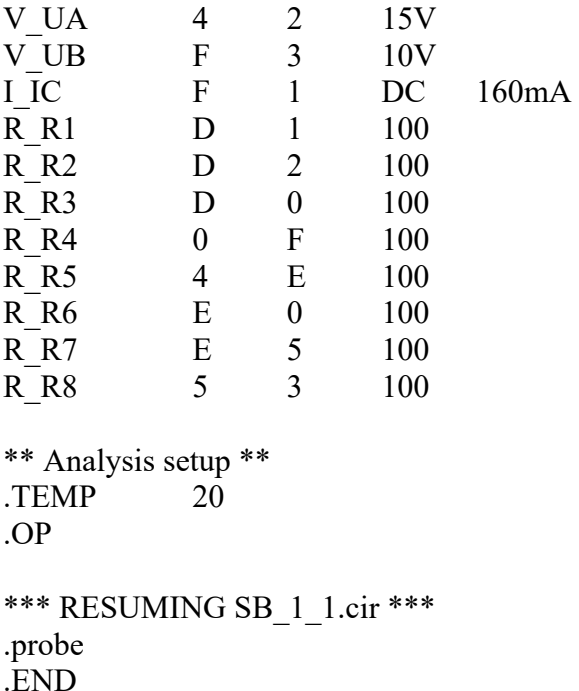

• Aufruf der **Lösungen** (nur bei einer gezeichneten Schaltung) über:

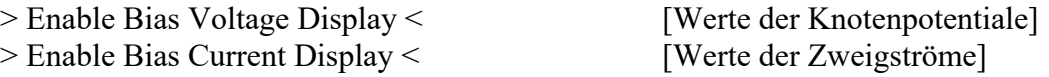

Weitere Informationen (ohne Schaltung): *Analysis* → *Examine Output* (Output-File)

Test: Thu Jan 28 12:01:51 2021 **Ende dieses Beispiels**

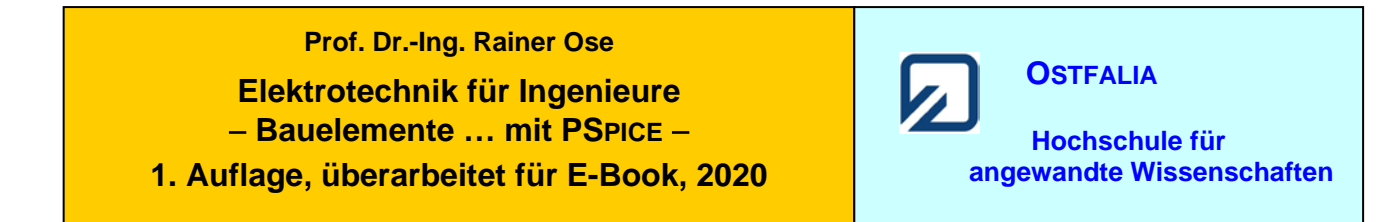

### **Simulationsbeispiel 1.2: Überlagerungssatz und Zweipoltheorie**

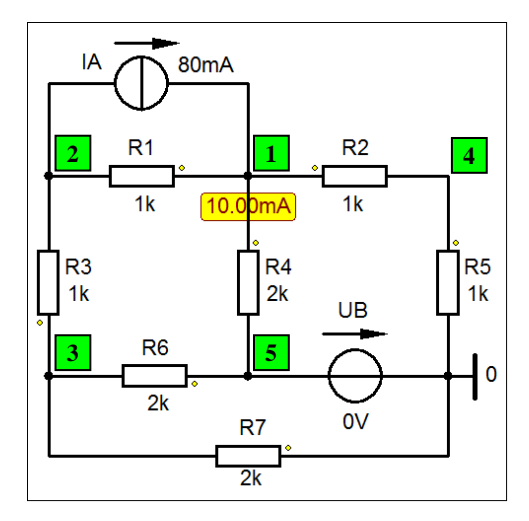

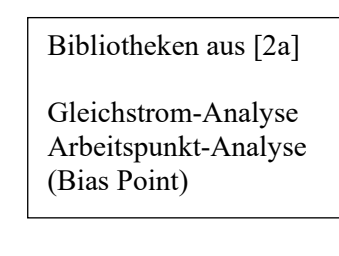

Bild 1.88: Teilergebnis zum SB\_1.2 [nur Beitrag der Quelle A (*I*4A)]

Die Netzliste gilt für das vollständige Netzwerk ( $I_A$  = 80 mA und  $U_B$  = 20 V).

\* Schematics Netlist SB\_1.2 \*

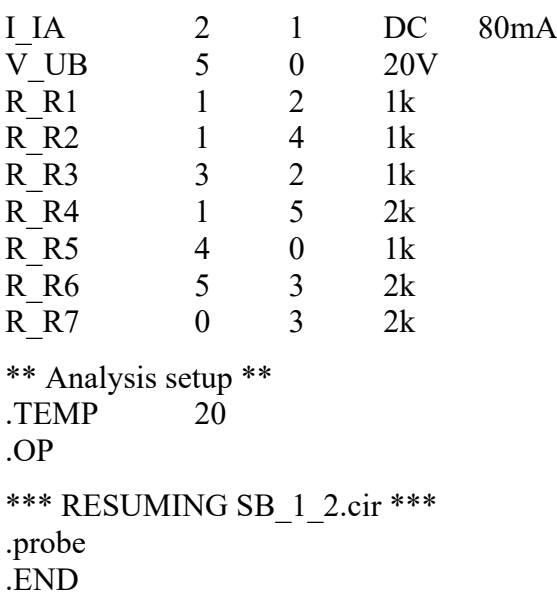

• Aufruf der **Lösungen** (nur bei einer gezeichneten Schaltung) über:

> Enable Bias Voltage Display < [Werte der Knotenpotentiale]

> Enable Bias Current Display < [Werte der Zweigströme]

Weitere Informationen (ohne Schaltung): *Analysis* → *Examine Output* (Output-File)

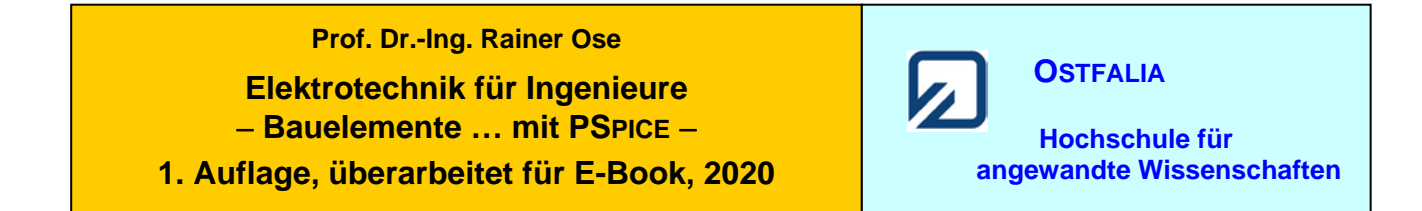

## **Simulationsbeispiel 1.3: RC-Phasenkette**

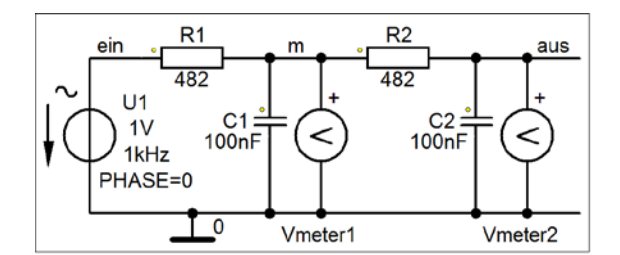

\* Schematics Netlist SB\_1.3 \*

V U1 ein 0 AC 1V SIN 0 1V 1kHz 0 0 0 R R1 ein m 482 R R2 m aus 482 C\_C1 m 0 100nF C\_C2 aus 0 100nF .watch AC VM( $[m],[0]$ ) VP( $[m],[0]$ ) .print  $AC VM([m],[0])$   $VP([m],[0])$ .watch AC VM( $[aus], [0]$ ) VP( $[aus], [0]$ ) .print AC VM([aus],[0]) VP([aus],[0]) \*\* Analysis setup \*\* .AC LIN 1 1kHz 1kHz .TEMP 20 .OP \*\*\* RESUMING SB\_1\_3.cir \*\*\* .probe .END

## • Aufruf der **Lösungen** im **PROBE-Fenster** über:

> View < [Umschalten auf Simulation Status Window] > Watch < [Anzeige der Messwerte]

 $\langle \textit{alysis} \rightarrow \textit{Examine Output}$  (Output-File)

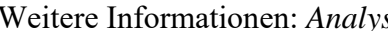

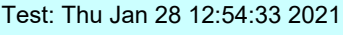

Bibliotheken aus [2a]

AC-Analyse (feste Frequenz) Messung mit AC\_Vmeter

Bild 1.90: RC-Phasenkette (AC-Analyse)

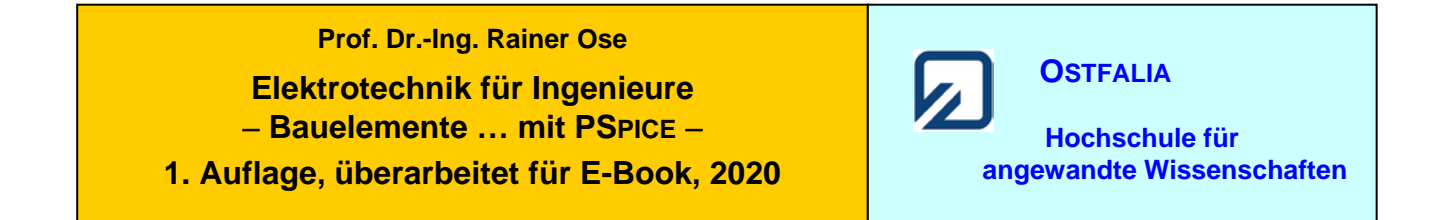

## **Simulationsbeispiel 1.4: Komplexer Frequenzgang**

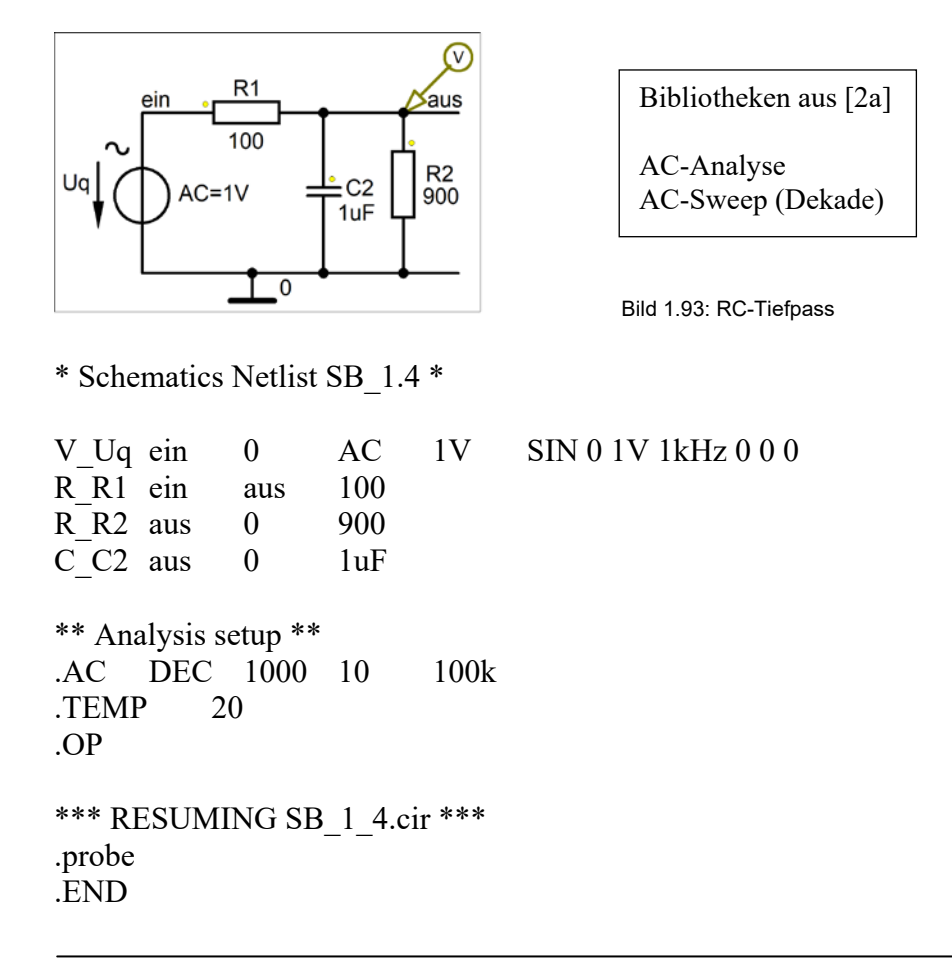

• Aufruf von Variablen und Darstellung von Funktionen im **PROBE-Fenster** über:

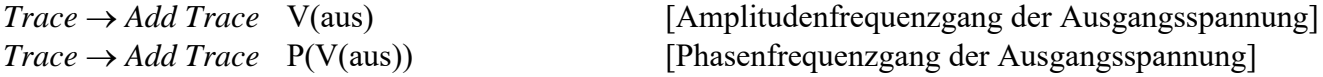

Weitere Informationen: *Analysis* → *Examine Output* (Output-File)

Test: Thu Jan 28 13:04:37 2021 **Ende dieses Beispiels**

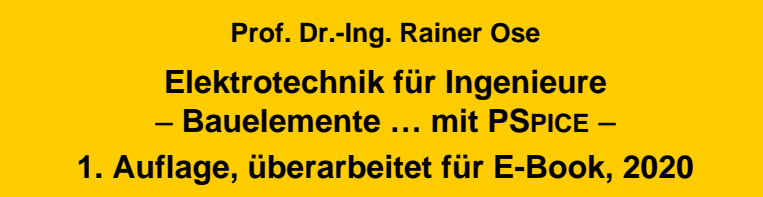

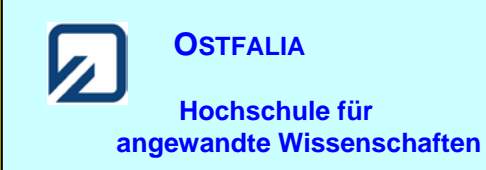

**Simulationsbeispiel 1.5: Leistung im Wechselstromkreis (Simulation geändert)**

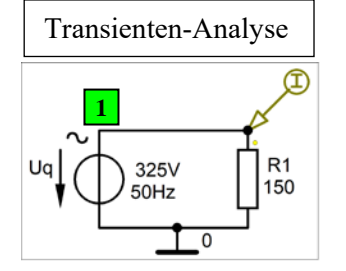

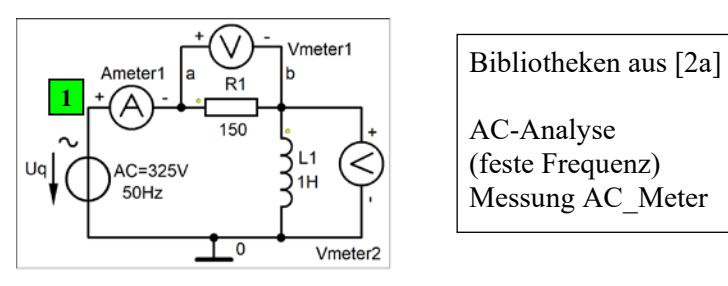

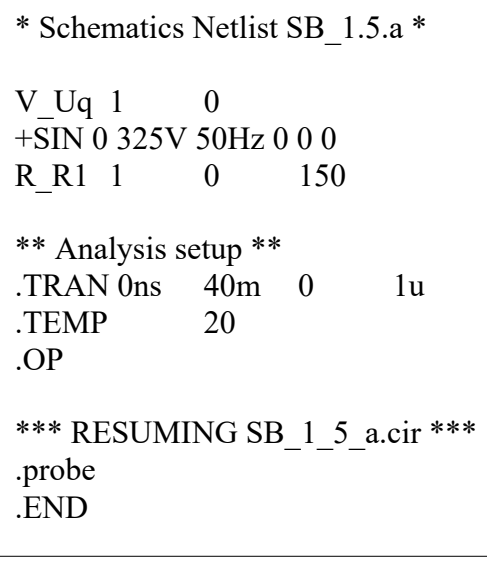

Bild 1.96: Zeitfunktion der Leistung (Quelle) Bild 1.97: Betrag der komplexen Leistung (induktiver Verbraucher)

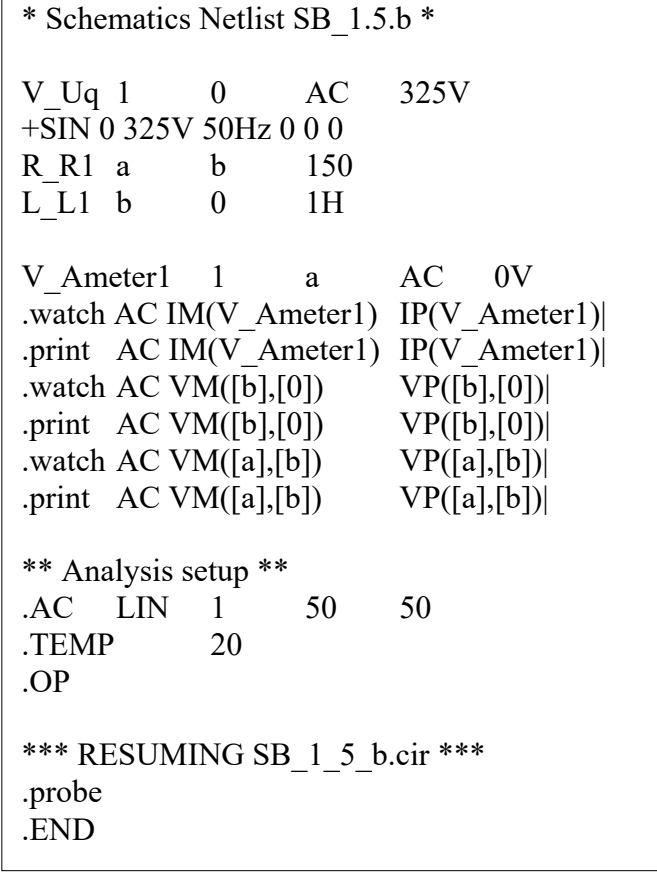

• Aufruf von Variablen und Darstellung von Funktionen im **PROBE-Fenster** über:

a) *Trace* → *Add Trace* V(1)\*I(R\_R1) [Zeitfunktion der Leistung der Quelle] b) > Watch < [bei: Simulation Status Window] [Anzeige der Messwerte]

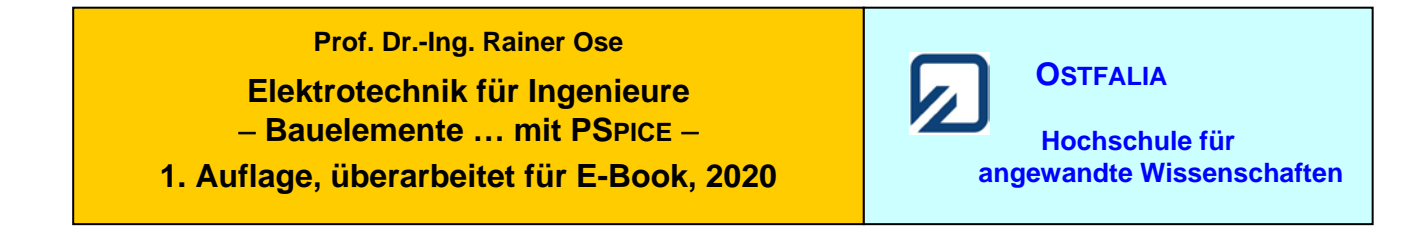

## **Simulationsbeispiel 1.6: Leistungsanpassung im Wechselstromkreis**

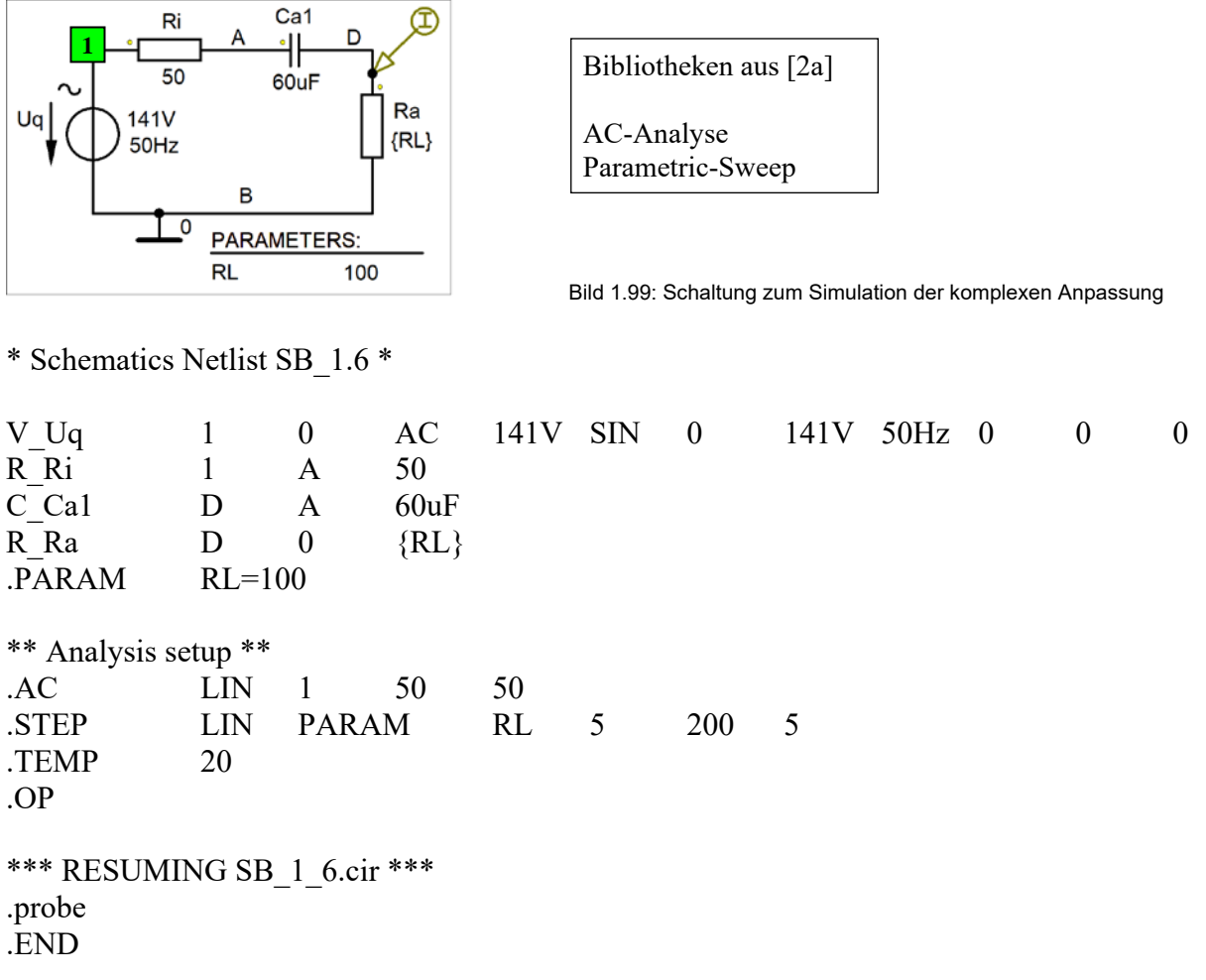

• Aufruf von Variablen und Darstellung von Funktionen im **PROBE-Fenster** über:

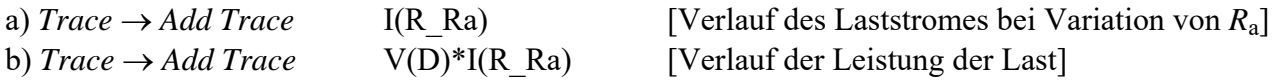

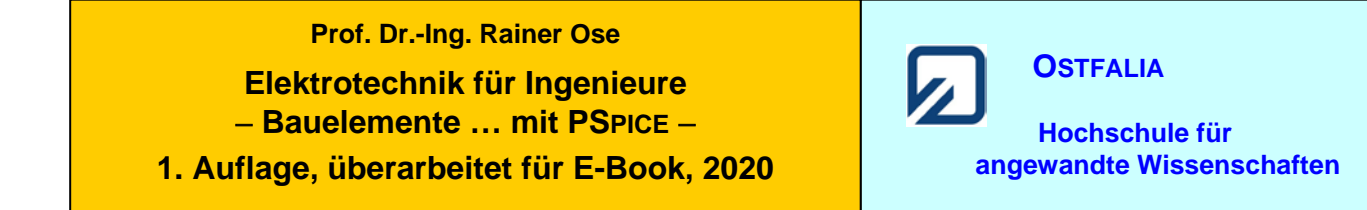

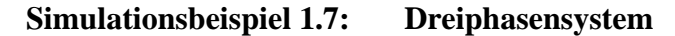

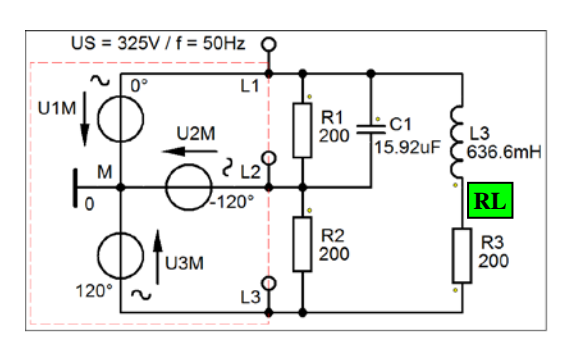

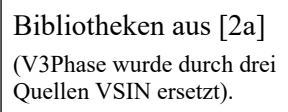

Transienten-Analyse

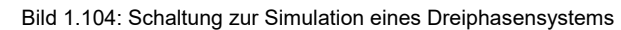

\* Schematics Netlist SB\_1.7 \*

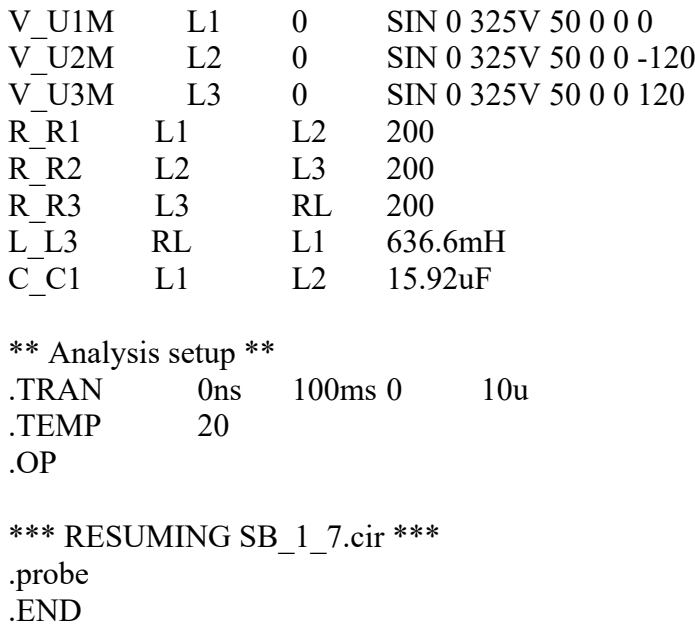

• Aufruf von Variablen und Darstellung von Funktionen im **PROBE-Fenster** über:

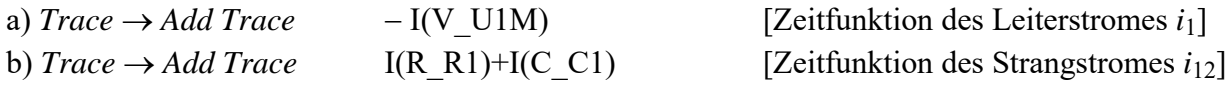

Hinweis zu a): PSPICE stellt den Strom einer Spannungsquelle im Verbraucher-ZPS dar !

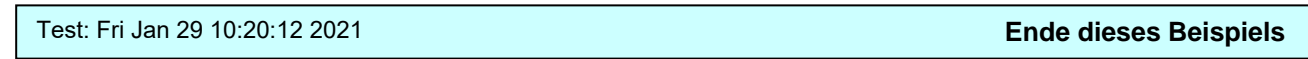

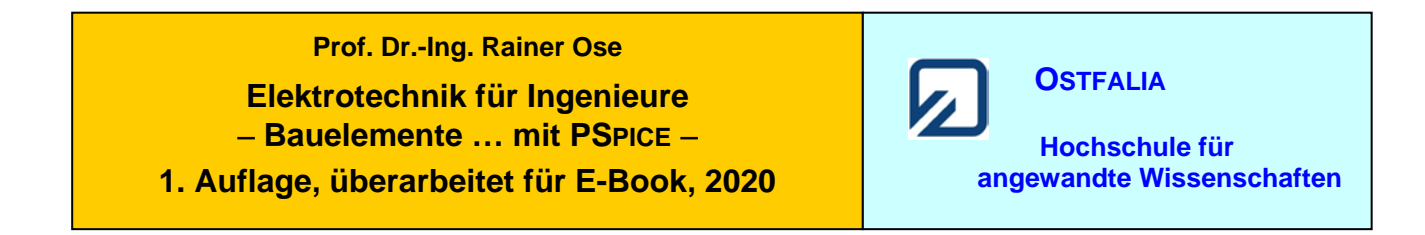

## **Simulationsbeispiel 1.8: Umschalten vorgeladener Kondensatoren (Orig.: SB\_1.9)**

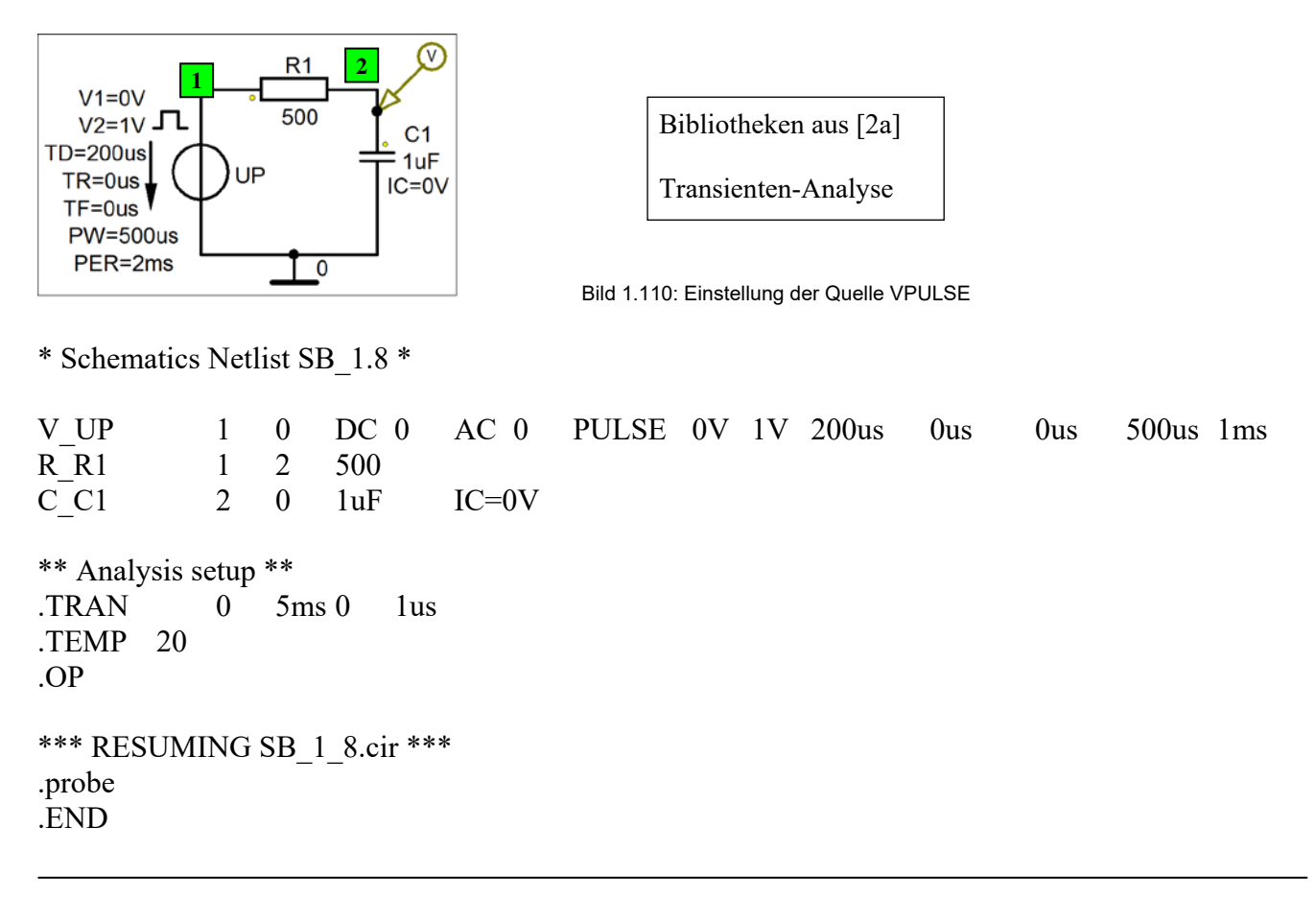

• Aufruf von Variablen und Darstellung von Funktionen im **PROBE-Fenster** über:

 $Trace \rightarrow Add Trace$   $V(2)$  [Zeitfunktion der Spannung  $u_{C1}$ ]

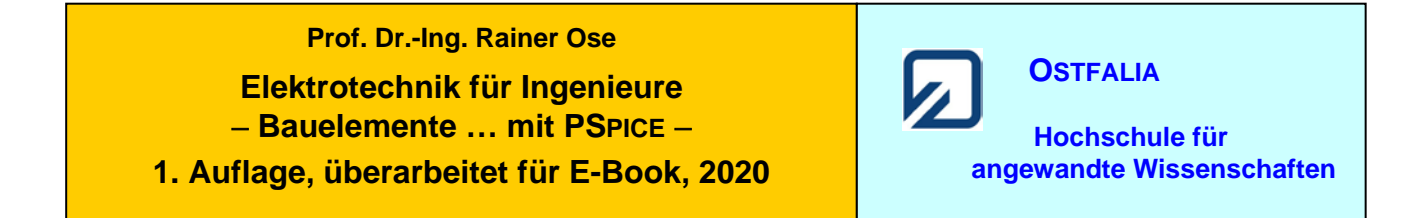

## **Simulationsbeispiel 1.9:** Spannungsverdoppler **(Orig.: SB\_1.10)**

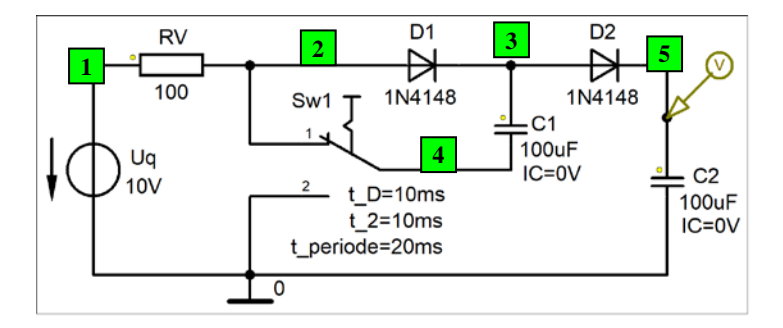

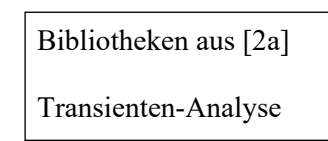

Bild 1.114: Simulation eines Spannungsverdopplers

\* Schematics Netlist SB\_1.9 \*

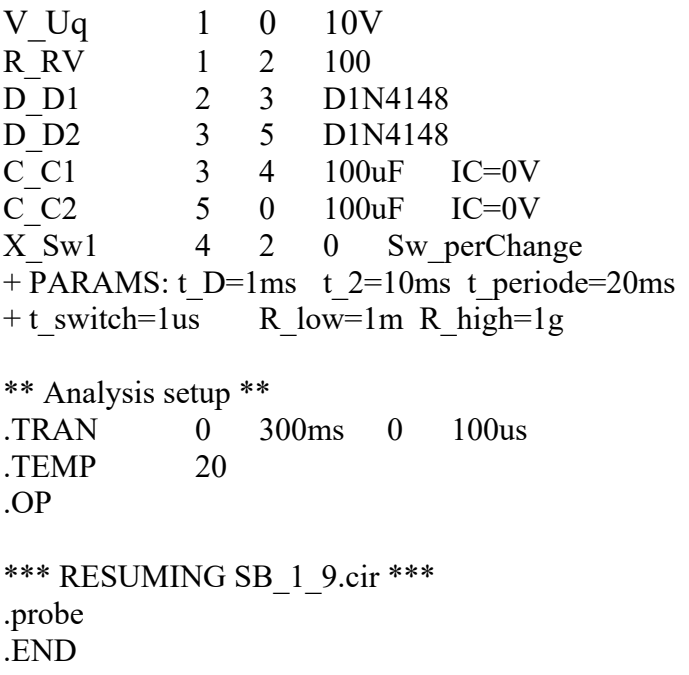

• Aufruf von Variablen und Darstellung von Funktionen im **PROBE-Fenster** über:

 $Trace \rightarrow Add Trace$   $V(5)$  [Zeitfunktion der Ausgangsspannung  $u_{C2}$ ]

# **Prof. Dr.-Ing. Rainer Ose Elektrotechnik für Ingenieure** − **Bauelemente … mit PSPICE** − **1. Auflage, überarbeitet für E-Book, 2020**

**OSTFALIA Hochschule für angewandte Wissenschaften**

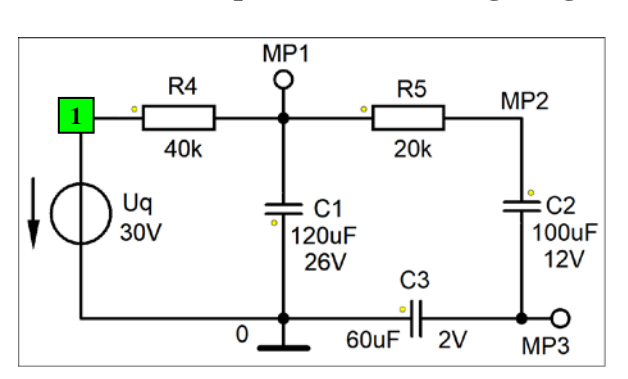

## **Simulationsbeispiel 1.10:** Ladungsausgleich **(Orig.: SB\_1.11)**

\* Schematics Netlist SB\_1.10 \*

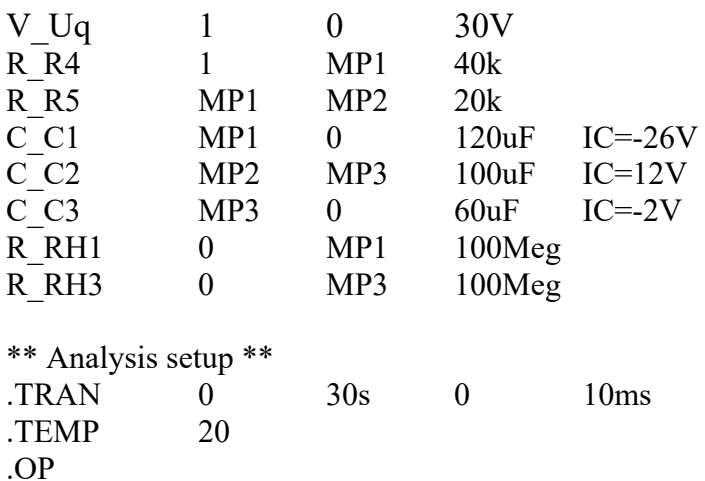

```
*** RESUMING SB_1_10.cir ***
.probe
.END
```
• Aufruf von Variablen und Darstellung von Funktionen im **PROBE-Fenster** über:

*Trace* → *Add Trace* V(MP1) V(MP2)−V(MP3) V(MP3) [Zeitfunktionen *u*C]

Weitere Informationen: *Analysis* → *Examine Output* (Output-File)

Bibliotheken aus [2a]

Transienten-Analyse

Hilfswiderstände RH ausgeblendet (sind über je einen Bubble angeschlossen)

Bild 1.117: Schaltung zur Simulation eines Ladungsausgleiches

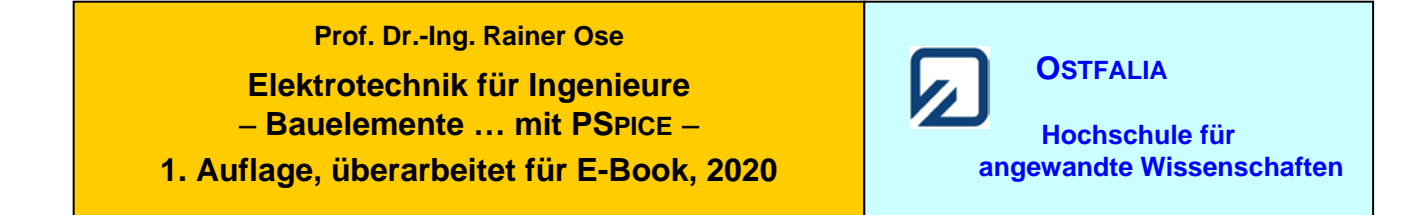

## **Simulationsbeispiel 1.11:** Selbstinduktion **(Orig.: SB\_1.12)**

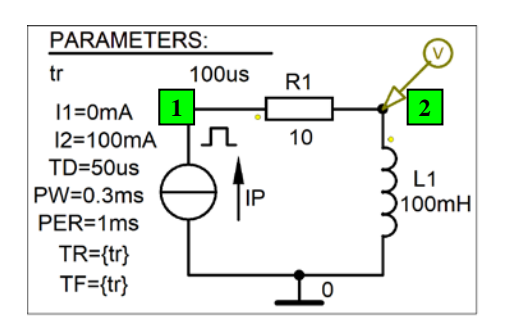

Bibliotheken aus [2a]

Transienten-Analyse Parametric-Sweep

Bild 1.120: Einstellung der Quelle IPULSE

\* Schematics Netlist SB\_1.11 \*

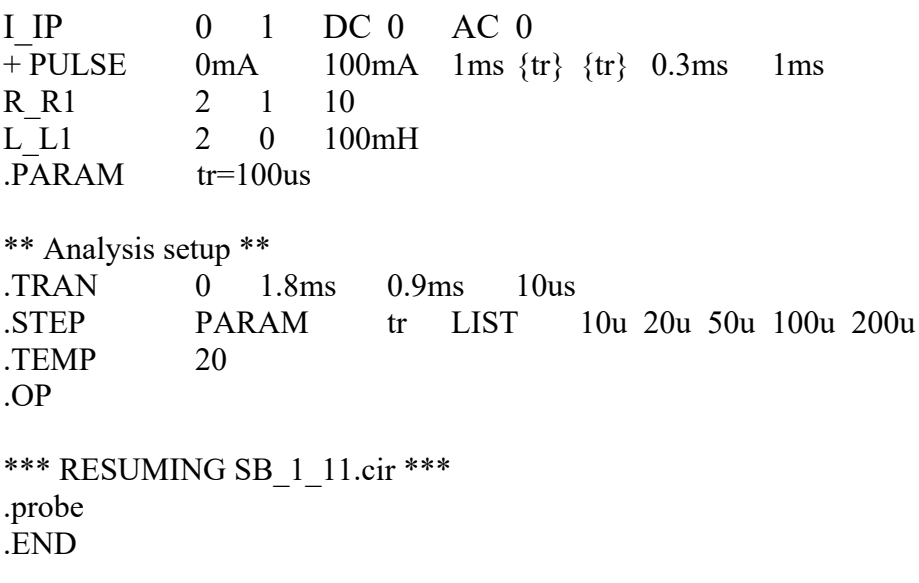

• Aufruf von Variablen und Darstellung von Funktionen im **PROBE-Fenster** über:

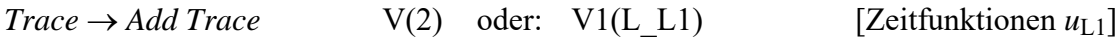

Weitere Informationen: *Analysis* → *Examine Output* (Output-File)

Test: Sat Jan 30 12:33:17 2021 **Ende dieses Beispiels**

# **Prof. Dr.-Ing. Rainer Ose Elektrotechnik für Ingenieure** − **Bauelemente … mit PSPICE** − **1. Auflage, überarbeitet für E-Book, 2020**

**OSTFALIA Hochschule für angewandte Wissenschaften**

## **Simulationsbeispiel 1.12: Transformator (Orig.: SB\_1.8)**

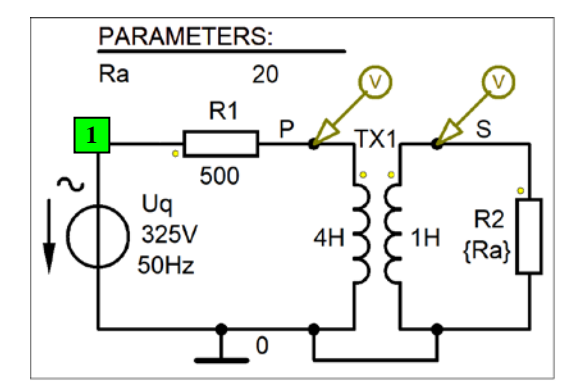

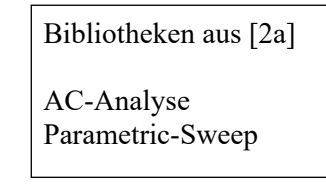

Bild 1.122: Schaltung zur Simulation eines Transformators

\* Schematics Netlist SB\_1.12 \*

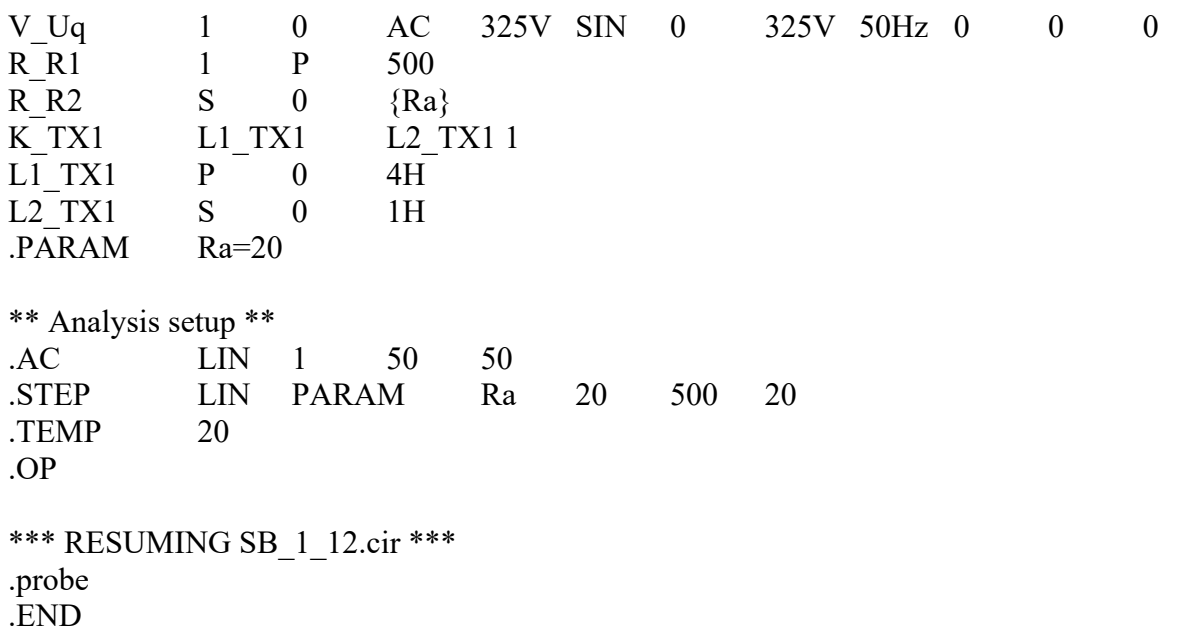

• Aufruf von Variablen und Darstellung von Funktionen im **PROBE-Fenster** über:

*Trace*  $\rightarrow$  *Add Trace* V(P) und: V(S) [Verlauf von  $U_p$  und  $U_s$  bei Variation von  $R_a$ ]

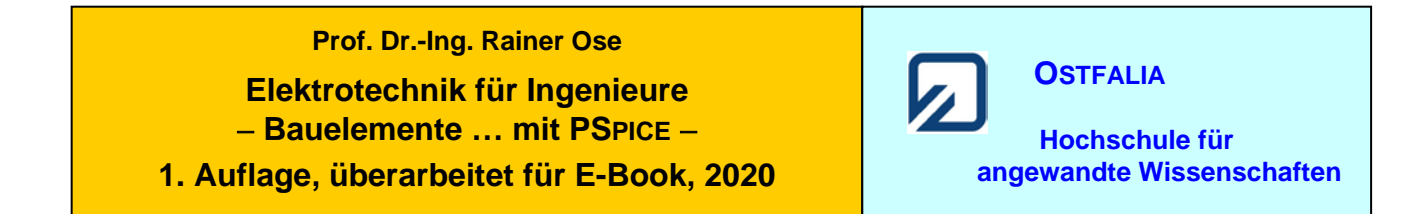

## **Simulationsbeispiel 1.13: Induktivitätsbestimmung**

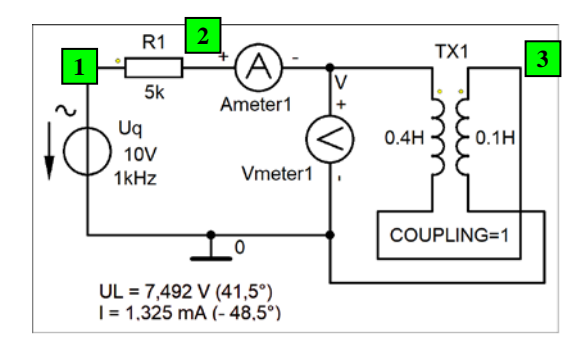

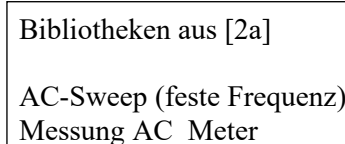

Bild 1.124: Simulation einer gleichsinnigen Reihenschaltung

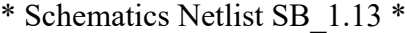

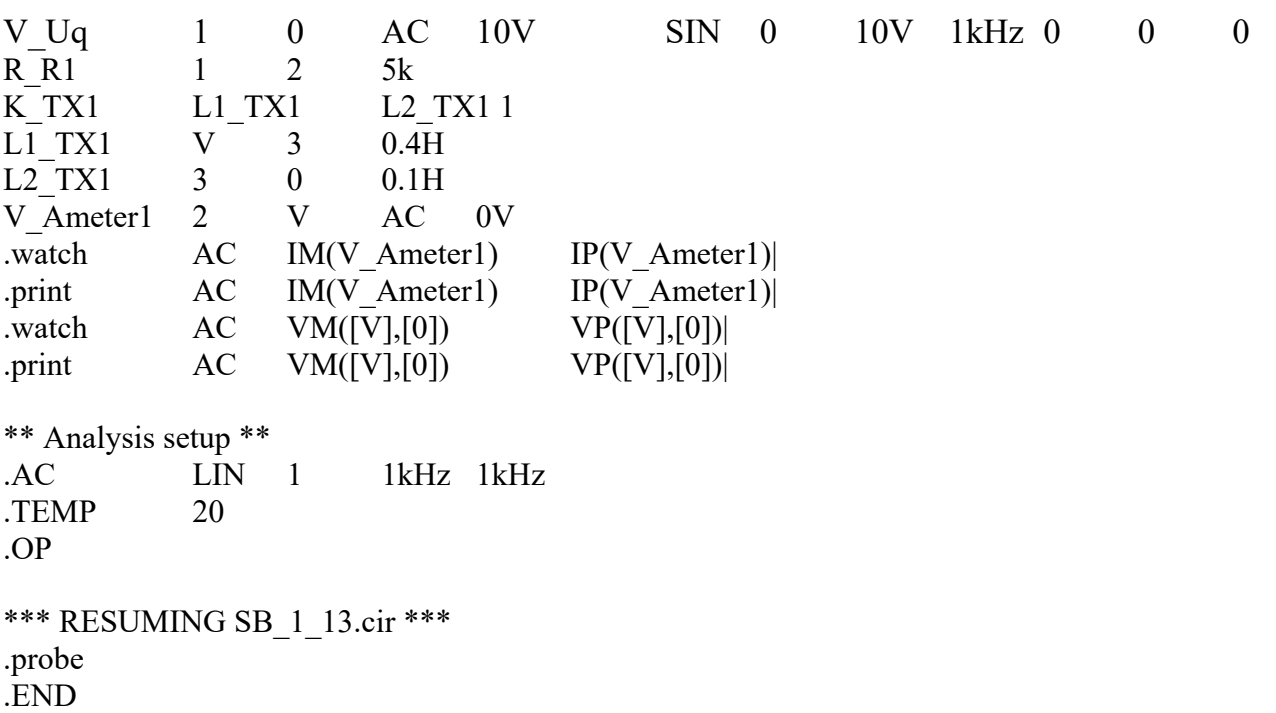

• Aufruf von Variablen und Darstellung von Funktionen im **PROBE-Fenster** über:

> Watch < [bei: Simulation Status Window] [Anzeige der Messwerte]

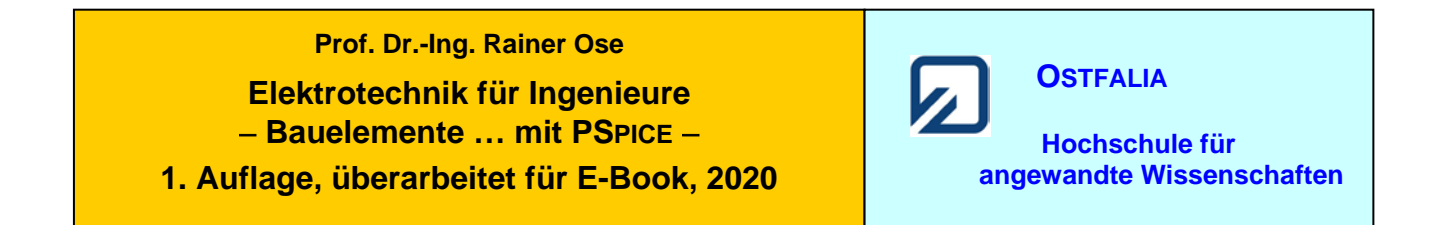

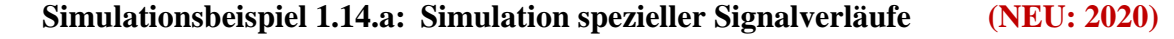

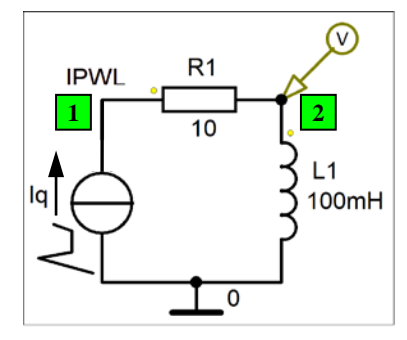

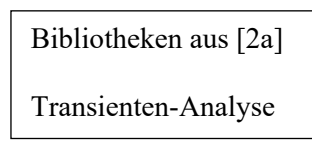

Bild 1.127: Beispiel für den Einsatz der Quelle IPWL

\* Schematics Netlist IPWL \*

I Iq 0 1 DC 100mA +PWL 0 0 10m 0 15m 100m 35m 100m 50m 0 60m 0 70m -70m 90m 0 R R1 1 2 10 L\_L1 2 0 100mH \*\* Analysis setup \*\* .TRAN 0ns 100m 0 10u .TEMP 20 .OP \*\*\* RESUMING IPWL.cir \*\*\* .probe .END

• Aufruf von Variablen und Darstellung von Funktionen im **PROBE-Fenster** über:

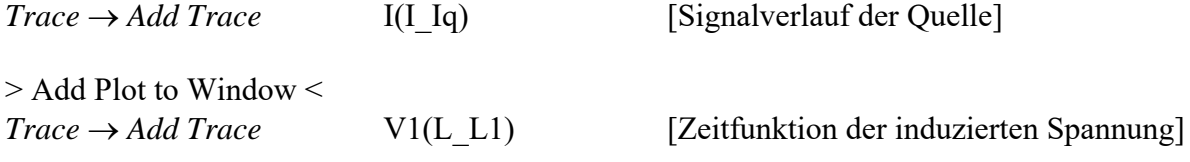

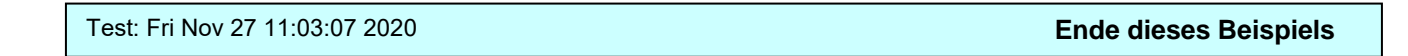

### **Prof. Dr.-Ing. Rainer Ose Elektrotechnik für Ingenieure** − **Bauelemente … mit PSPICE** − **1. Auflage, überarbeitet für E-Book, 2020 OSTFALIA Hochschule für angewandte Wissenschaften**

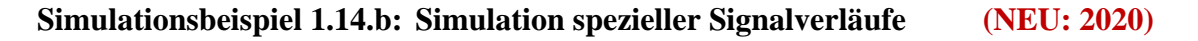

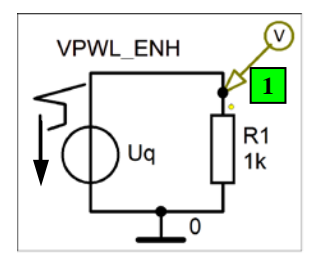

Bibliotheken aus [2a]

Transienten-Analyse

Bild 1.128: Beispiel für den Einsatz der Quelle VPWL\_ENH

\* Schematics Netlist VPWL \*

V Uq 1 0 PWL TIME\_SCALE\_FACTOR=1 VALUE\_SCALE\_FACTOR=1 + REPEAT FOREVER  $+(0\ 0)\ (1.52m\ 0)\ (2.21m\ 9.55m)\ (2.9m\ 0)\ (3.62m\ 0)\ (3.94m\ -9.55m)\ (4.24m$  $+ 77.25 \text{m}$ ) (4.67m -22.7m) (5.3m 0) (6.87m 0) (8.35m 12.27m) (10.33m 0) 12.51m 0) + ENDREPEAT R R1 1 0 1k \*\* Analysis setup \*\* .TRAN 0ns 100m 0 10u .TEMP 20 .OP \*\*\* RESUMING VPWL.cir \*\*\* .probe .END

• Aufruf von Variablen und Darstellung von Funktionen im **PROBE-Fenster** über:

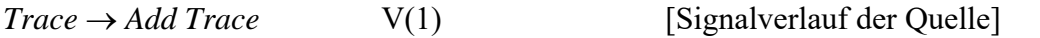

Weitere Informationen: *Analysis* → *Examine Output* (Output-File)

Test: Fri Nov 27 11:06:12 2020 **Ende dieses Beispiels**